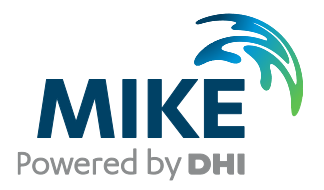

# Installing and Authorizing ArcGIS Network With MIKE Software in a local setup

The expert in **WATER ENVIRONMENTS** 

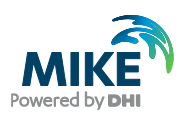

# General Information

You have purchased a network license of MIKE URBAN which includes ArcGIS software with an ELF code (Concurrent use). If you wish to use the software on your local PC without making it available in a network, please follow these instructions.

Firstly, the ArcGIS License Manager must be installed separately on your local PC in order to make the licenses available. Secondly, you must install the DHI License Management tool (please refer to [DHI License](http://manuals.mikepoweredbydhi.help/2020/DHI_License_Manager.htm)  [Management, User Guide\)](http://manuals.mikepoweredbydhi.help/2020/DHI_License_Manager.htm) and then MIKE URBAN, which will also install the necessary ArcGIS software.

This document describes in detail how to install ArcGIS License Manager on a local PC. It also describes the steps necessary for authorizing the available seats with an EFL code and then connect to the ArcGIS License Manager from the ArcGIS Desktop.

# Installation on the PC

Before installation, make sure to have the correct User Access Control Settings on the computer you are installing on. They should be at the lowest possible. To change the User access control settings, please go to the Control Panel - User account - change user account control settings. Make sure it stays at the lowest as 'never notify' while installing and licensing Open the folder called ArcGIS 10.7.1 and then License Manager 2019.0/LicenseManager

Then right click the Setup .exe file and choose run as administrator. This will start the installation process:

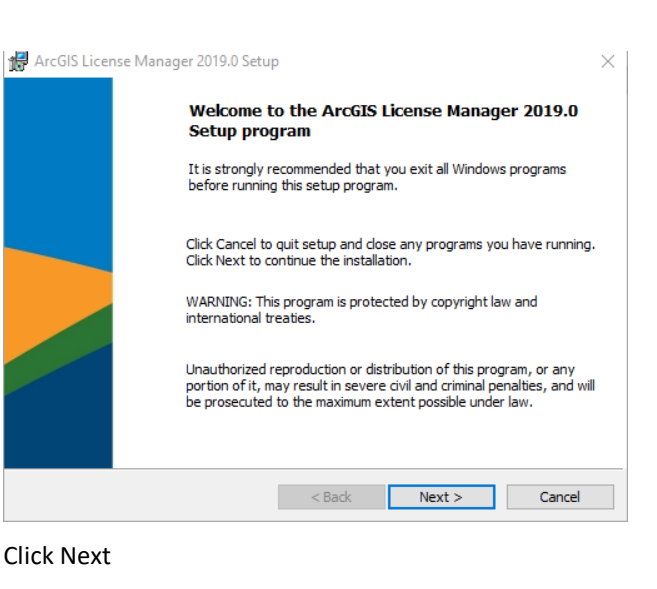

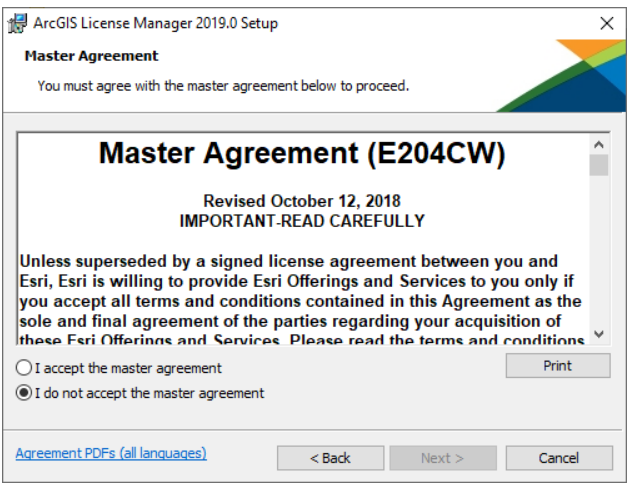

Select 'I accept the master agreement' then click Next.

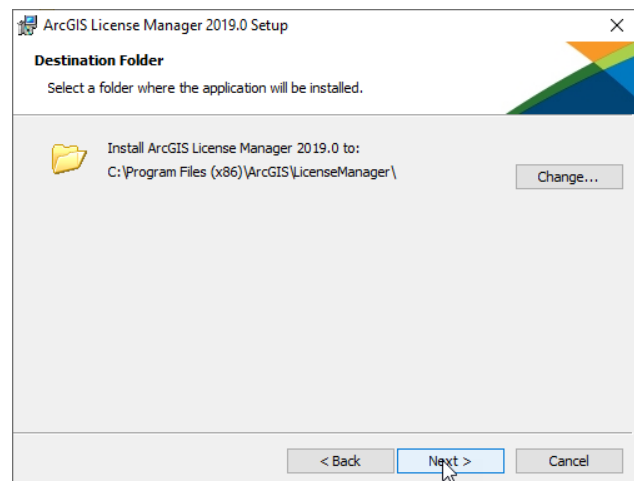

Browse to your preferred destination folder or use the one selected and click Next.

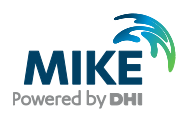

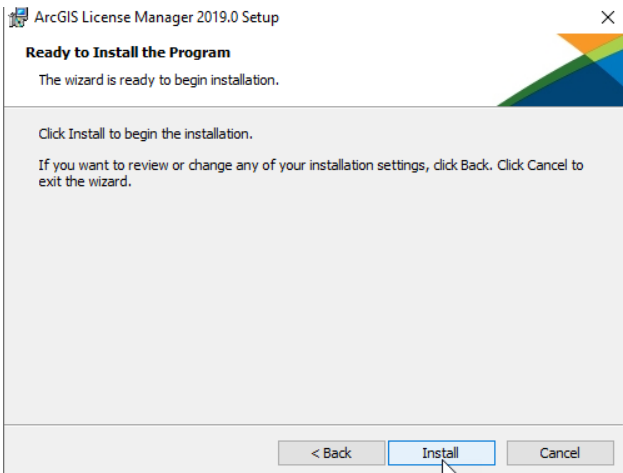

#### Click Install.

Please wait – the process may take several minutes.

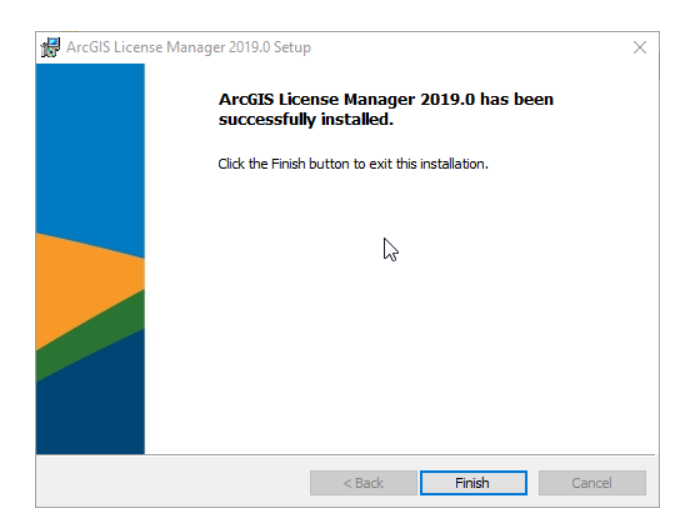

Click Finish and the ArcGIS License Server Administrator will open.

## Authorizing a Network license

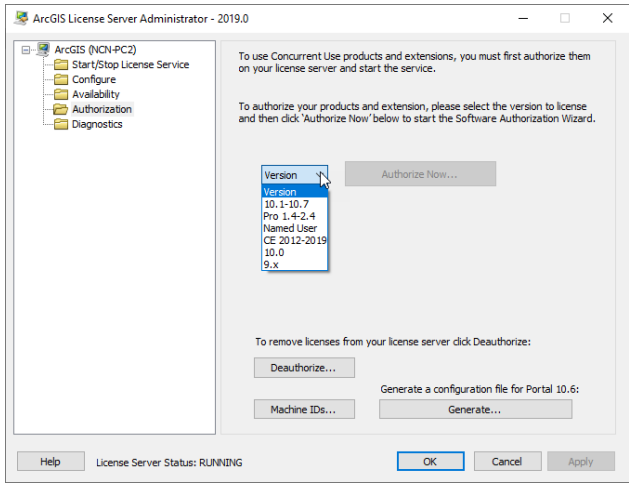

Select the version relevant for the MIKE product that you wish to install. For example, select version 10.1-10.7 for

MIKE URBAN in version 2020 then click 'Authorize Now...'

To find out which version of ArcGIS Desktop goes with which version of MIKE, see below link:

[http://faq.dhigroup.com/default.asp?module=Installation+](http://faq.dhigroup.com/default.asp?module=Installation+/+Hardware&ID=379#answer) [/+Hardware&ID=379#answer](http://faq.dhigroup.com/default.asp?module=Installation+/+Hardware&ID=379#answer)

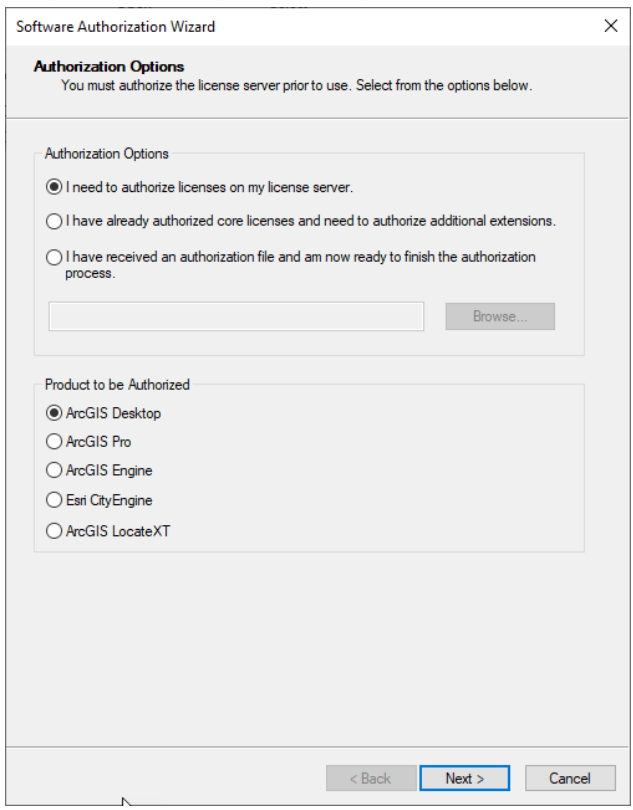

If you wish to authorize for the first time, select the above options and click Next.

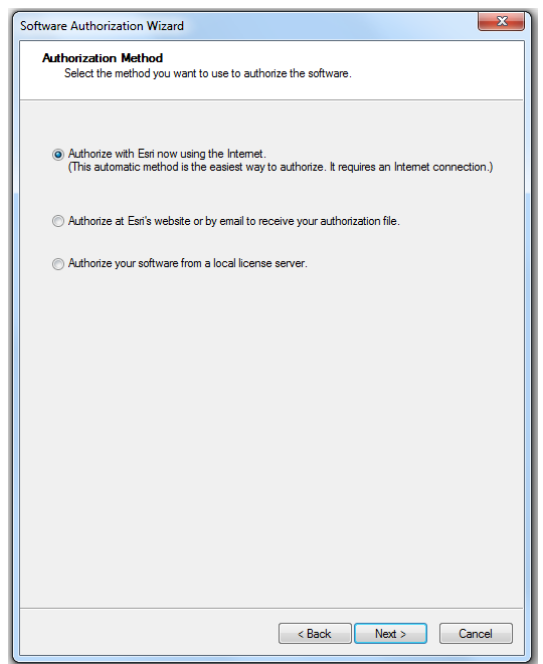

![](_page_4_Picture_1.jpeg)

#### Select the above option and click Next

![](_page_4_Picture_99.jpeg)

Fill in the necessary information and click Next

![](_page_4_Picture_100.jpeg)

Fill in your ArcGIS Authorization code starting with EFL and select the number of seats you would like to authorize (1 seat per purchased license). If you have already authorized some seats earlier, they cannot be authorized again unless you have de-authorized them.

• ArcGIS Desktop Advanced or Basic are NOT for use with MIKE software

Then Click Next

![](_page_4_Picture_101.jpeg)

![](_page_5_Picture_1.jpeg)

If you have purchased any extensions for MIKE that requite special ArcGIS extensions, you must also authorize these with an EFL code provided for the extension(s). Please enter them as shown above. If not, choose 'I do not want to authorize any extensions at this time'. Then click Next.

![](_page_5_Picture_248.jpeg)

The authorization process may take a couple of minutes.

![](_page_5_Picture_5.jpeg)

When the authorization has been completed, click Finish and the ArcGIS License Server Administrator will open.

Click the Availability option from the menu, and you will see which licenses you have available.

## Connecting to the ArcGIS license

Before connecting you must install the DHI License Management and the relevant MIKE software product on your PC. The installation also includes the installation of ArcGIS with necessary service packs. Instructions are available separately.

When installed, from the Start Menu open the ArcGIS Administrator

![](_page_5_Picture_249.jpeg)

Under Desktop, select

• Standard (ArcEditor) Concurrent Use for MIKE URBAN

### Then click Change

![](_page_5_Picture_250.jpeg)

Click Browse and browse to your local PC where you just installed the ArcGIS License Server Administrator.

![](_page_6_Picture_1.jpeg)

![](_page_6_Picture_2.jpeg)

## Click OK.

![](_page_6_Picture_64.jpeg)

From the Availability option in the menu, you will see the licenses that are available.

After connecting to the DHI license file through the DHI License management, you should be ready to use MIKE URBAN.